Institutional Quality Assurance Cell (IQAC)

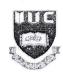

# আন্তর্জাতিক ইসলামী বিশ্ববিদ্যালয় চট্টগ্রাম International Islamic University Chittagong

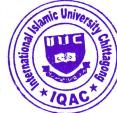

Kumira, Chittagong-4318, Bangladesh

Tel.: +88 03042 51154-61, Ext.: 421, Fax: 03042 51160, E-mail: iqac@iiuc.ac.bd

www.iiuc.ac.bd

Ref: IIUC/IQAC: 610(25) 2023

Date: 30.10,2023

Sub: Date Extension regarding TER Survey, Course Evaluation Rating (CER), and Exit Survey Rating (ESR) Autumn-2023 (for 1st to 6th Sem.) & Spring -2023 (for 7th to onward Sem.) of Undergraduate Programs.

It is for information of all registered students of Undergraduate Programs of IIUC that **TER**, **CER** and **ESR** (for the outgoing students who have completed 80% of their total credits) survey date are being extended to <u>November 8, 2023</u> online by the respective registered course students. The **TER**, **CER** and **ESR** process would be done through <u>www.iiuc.ac.bd/login</u>.

All registered students of the above said semesters will be eligible for participation in TER, CER and ESR Survey. The eligible students are advised to respond to this significant survey and fill-up the E-Forms properly with due attention and sincerity. It is mandatory for all the registered undergraduate students.

Without participation in TER, CER and ESR Survey, Admit Card will not be issued.

Anticipating cooperation from all concerned for smooth conducting of TER, CER and ESR Survey.

(Prof. Dr. M. Delawer Hossain)

Director, IQAC-IIUC

### A: TER Survey- Step by Step:

1. Login URL: www.iiuc.ac.bd/login

2. After Login find a Menu bar and here a button name is TER. Click on TER.

- 3. Then find course list which were registered. Here also find teacher's name for each course. Click on teacher's name for each course.
- 4. Then find TER Question. Just choose answer of all questions and submit.

#### B: CER & ESR Survey - Step by Step:

- 1. Login URL: www.iiuc.ac.bd/login
  - 2. After Login find a Menu bar and here a button name is IQAC. Click on Course Survey
  - 3. Then find course list which were registered. Here also find CER for each course. Click on CER for each course
  - 4. Then find CER Question. Just choose answer of all questions and submit
  - 5. In IQAC menu bar, click Exit Survey
  - 6. Then find ESR Question. Just choose answer of all question and submit

#### Contact:

Mr. Md. Yusuf Khalil, Assistant Programmer, ITD. Mobile: 01978 940121

Mr. Ezabul Khalid Bhuiyan, Additional Director, IQAC Office. Mobile: 01817 584028

## Copy for information & necessary action

- 1. Controller of Exams
- 2. All Deans of the Faculties
- 3. All Chairmen of the Departments
- 4. Director (In-Charge), ITD
- 5. P.S. to Hon. Chairman, BoT
- 6. P.S. to Hon. Vice-Chancellor
- 7. P.S. to Hon. Advisor of IQAC-IIUC